# **U-GOV Didattica: Note operative Dipartimenti**

- [1.SCOPO](#page-0-0)
- [2.DEFINIZIONE DEI DIPARTIMENTI IN BANCA DATI MIUR](#page-0-1)
- [3.DEFINIZIONE DEI DIPARTIMENTI IN CSA](#page-0-2)
- [4.DEFINIZIONE DEI DIPARTIMENTI IN U-Gov Didattica](#page-0-3)
- [5.ASSOCIAZIONE DEI DIPARTIMENTI AGLI ORDINAMENTI DIDATTICI](#page-2-0)
- [6.DEFINIZIONE DEI CONTESTI PER DIPARTIMENTI E ASSOCIAZIONE AI GRUPPI DI UTENTI](#page-2-1)
- [7.CONFIGURAZIONE PER LA GESTIONE DEI DIPARTIMENTI E IMPORT VERSO ESSE3](#page-3-0)

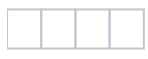

# <span id="page-0-0"></span>1.SCOPO

Il documento descrive le attività necessarie per la corretta gestione dei dipartimenti in U-Gov Didattica e il trasferimento dei dati ad ESSE3.

## <span id="page-0-1"></span>2.DEFINIZIONE DEI DIPARTIMENTI IN BANCA DATI MIUR

La prima operazione da effettuare è la definizione dei dipartimenti in **Banca Dati MIUR**. I dipartimenti creati dovranno poi essere associati ai relativi corsi di studio.

### <span id="page-0-2"></span>3.DEFINIZIONE DEI DIPARTIMENTI IN CSA

Successivamente i dipartimenti andranno inseriti, con la stessa denominazione presente in Banca Dati MIUR, anche in **CSA (Struttura organizzativa).**

Sempre in CSA si devono aggiornare le carriere dei docenti assegnando l'afferenza organizzativa ai nuovi dipartimenti.

#### <span id="page-0-3"></span>4.DEFINIZIONE DEI DIPARTIMENTI IN U-Gov Didattica

Per rimappare i dipartimenti in U-Gov Didattica, occorre procedere utilizzando la funzione '**Dipartimento'**, presente sotto la voce di menu '**Ordinamenti didattici'**.

 $\bar{x}$  Filtra  $\bar{x}$  Annulla filtro  $\bar{x}$  + Nuovo Cod. Dipartimento  $\stackrel{\scriptscriptstyle \pm}{\scriptscriptstyle \pm}$  Des. Dipartimento **Nome Breve** Cod. CSA  $\ddot{\circ}$  $\ddot{\phantom{a}}$  $\frac{1}{2}$  $\frac{1}{2}$ M Ris G  $\bullet$ Co Co Dip

Cliccando sul pulsante 'Nuovo', presente sopra la griglia dei dipartimenti, sarà possibile inserire un nuovo dipartimento. Nella lookup saranno recuperati tutti i dipartimenti precedentemente inseriti in CSA:

Elenco dei valori

Dipartimenti

Cod. CSA  $\Rightarrow$ **Nome breve**  $\Rightarrow$ **Anno Attivazione**  $\Rightarrow$ **Anno Disattivazione** 300020 **DIAN** 2004 2011 000009 **DIFS** 1900 2011 000086 **DITA** 1900 2011 000030 **DIEM** 1900 2011 000029 2011 **DEST** 1900 000028 **DIEA** 1900 2011 000027 **DIPI** 1900 2011 000026 2011 **DIFC** 1900 000025 **DIGE** 1900 2011 000024 2011 **DIFA** 1900 000023 1900 2011 **DIFI** 000022 1900 2011 **DIGR** 000018 2011 **DIPS** 1900 000016 DIEO 1900 2011 000013 **DISC** 1900 2011  $di 2 M$ Risultati 1 - 15 di 25 **KK K Pagina**  $\mathbf 1$ m

A partire da rel. DI 07.03.00.00, nella cartella "Generale" è stata aggiunto il campo "Codice MIUR", selezionabile da una lista valori.

Questa informazione viene utilizzata nel trasferimento degli insegnamenti alla banca dati della trasparenza (file 1), per gli Atenei già passati alla gestione delle didattica per dipartimento e che vogliono trasferire il codice MIUR del dipartimento invece di quello della Facoltà.

#### $\gg$  Ordinamenti Didattici / Dipartimenti

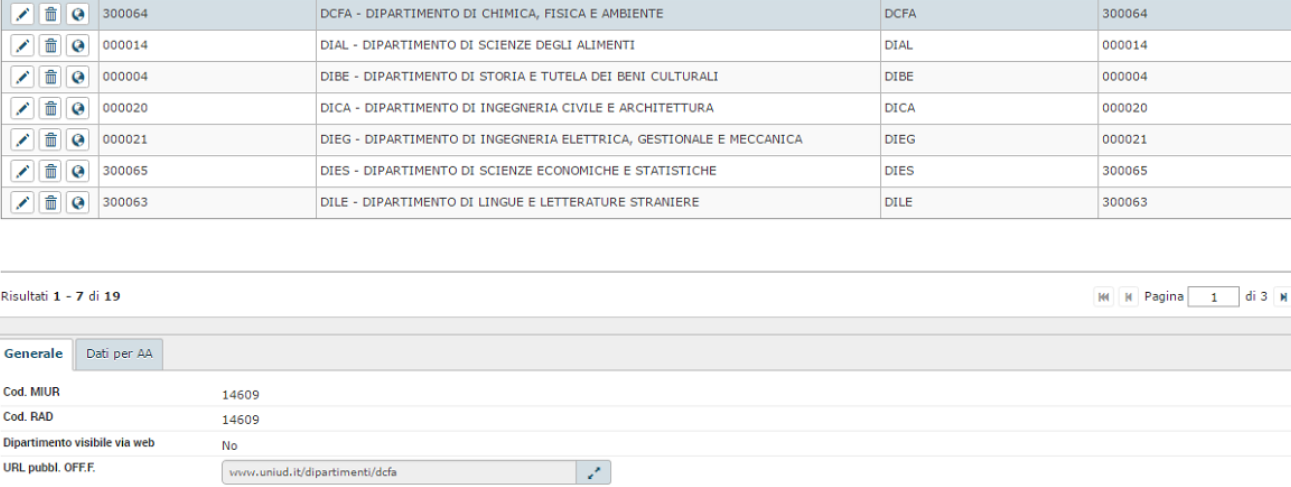

 $\overline{Y}$  Filtra **×** Annulla filtro Chiudi Funzione

 $\overline{a}$ 

## <span id="page-2-0"></span>5.ASSOCIAZIONE DEI DIPARTIMENTI AGLI ORDINAMENTI DIDATTICI

Una volta inseriti in dipartimenti è necessario associarli a tutti gli ordinamenti didattici che hanno delle offerte ancora attive.

Tale operazione va effettuata inserendo il dato nel tab "Dipartimenti" presente nella maschera dell'ordinamento didattico.

.

Si ricorda che per effettuare tale operazione sia lo stato che lo stato approvazione dell'ordinamento devono essere 'Bozza'.

E' anche possibile richiedere al supporto U-Gov Programmazione Didattica l'inserimento dell'associazione dei dipartimenti agli ordinamenti a partire dai dati già inseriti in banca dati MIUR tramite un apposito script (Ins\_DIP\_CDSORD\_da\_excel\_MIUR.sql)

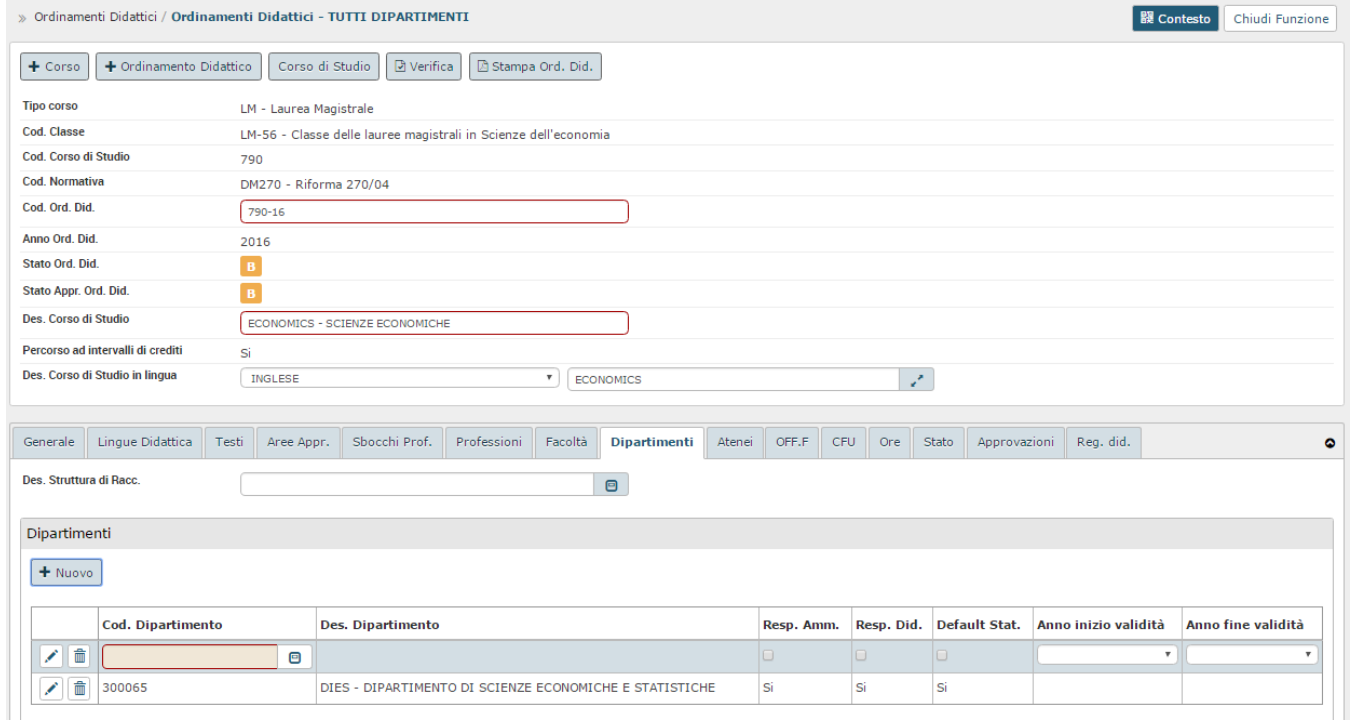

#### <span id="page-2-1"></span>6.DEFINIZIONE DEI CONTESTI PER DIPARTIMENTI E ASSOCIAZIONE AI GRUPPI DI UTENTI

Per abilitare gli utenti alla gestione per dipartimenti occorre a questo punto creare i contesti relativi nella funzione '**Contesti'**, sotto la voce di menu '**Dati Strutturali Programmazione Did.**'.

In particolare, andranno inseriti i nuovi contesti selezionando come 'Tipo Dettaglio' la voce di menu 'Dipartimento'.

Nell'area sottostante sarà possibile selezionare il/i dipartimento/i da associare a quel contesto specifico.

Una volta effettuata la scelta e il salvataggio nel tab 'Corsi di Studio' compariranno tutti i corsi di studio che sono associati al/i dipartimento/i selezionato/i (e tali dati saranno in sola visualizzazione).

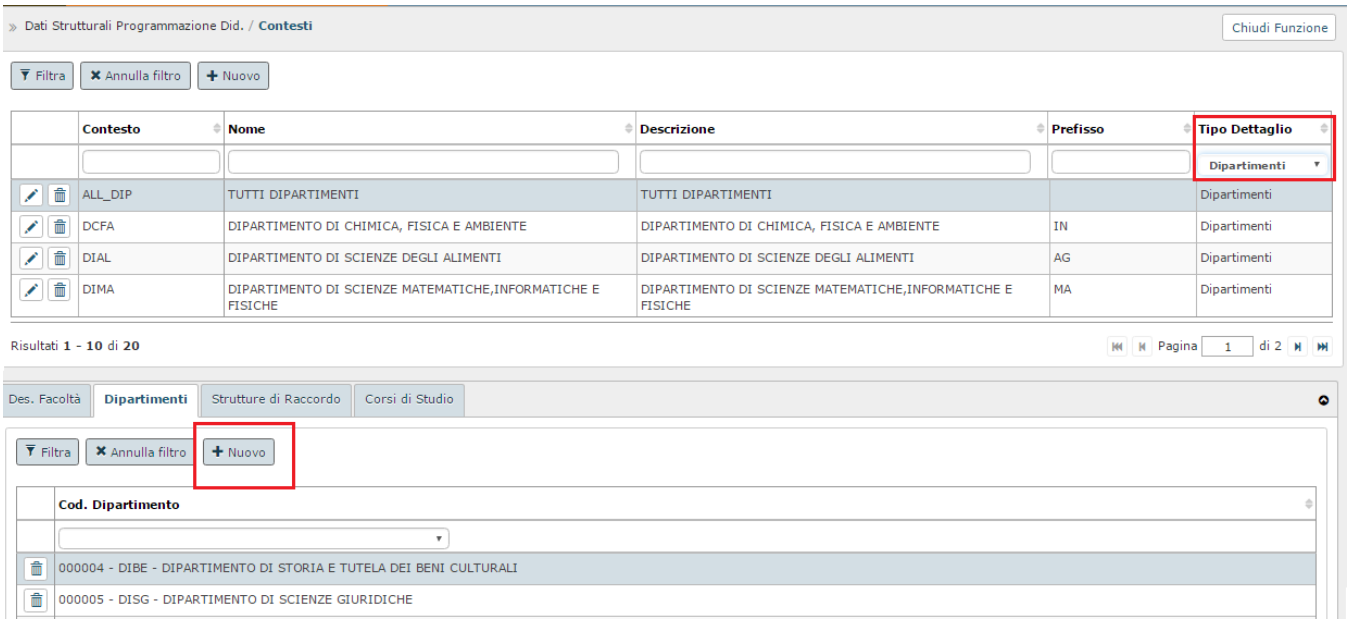

# <span id="page-3-0"></span>7.CONFIGURAZIONE PER LA GESTIONE DEI DIPARTIMENTI E IMPORT VERSO ESSE3

Per consentire la gestione dei dipartimenti occorrerà poi modificare alcuni parametri di configurazione sia in U-Gov Didattica che in ESSE3:

- In U-Gov è necessario variare il parametro '**CDSORD\_FAC\_DIP**' dalla funzione '**Parametri di Configurazione**', sotto la voce di menu **'Dati Strutturali Programmazione Did.**': il valore da inserire è 'DIP';
- Per gli Atenei che hanno attivato il job di trasferimento degli incarichi i CSA, è possibile valorizzare il parametro di configurazione **AA\_INI\_TRASM \_DIP\_INC\_CSA** (Anno accademico di inizio trasmissione Dipartimento agli incarichi di CSA). A partire dall'anno specificato gli incarichi saranno trasferiti a CSA valorizzando il codice dipartimento invece del codice facoltà.
- In ESSE3 è necessario settare a 1 il parametro '**BI\_IMP\_SD\_DIP**' dalla funzione '**Parametri di Configurazione**', in modo da consentire l'import dei dipartimenti da U-Gov Didattica.

Affinché l'import dei dati da U-Gov ad ESSE3 vada a buon fine è inoltre necessario mappare in ESSE3 i dipartimenti con lo stesso CSA\_COD inserito in U-Gov.

Processo - **Struttura didattica**

Visibilita - **tutti**